## workday.

## **Add a Certification or License (All Employees)**

Certificates and Licenses are added in Workday by either the employee or the employee's manager. When added by the employee, they will enter the Country, Certification Name, and any Attachments to support or provide evidence of the certification or license. As part of the VUMC source verification process, only the employee's manager will enter the Certification Number, Issued Date, and Expiration Date. If an employee adds the certificate or license information and uploads evidence of documentation, the employee's manager will approve the entry and will check the primary source to verify certification and license information. For licensure, primary source verification documentation must be attached appropriately (See page 2 for details).

## **Add a Certification or License (All Employees)**

**VUMC** 

**BUSINESS EDUCATION** 

From the employee's profile page:

- 1. Select **Career**.
- 2. Select the **Certifications** tab.

3. Select **Add** to add a certification or license to the employee's record.

4. Enter the **Certification Name.** Note that only the employee's manager will be able to enter the **Certification Number**, **Issued Date**, and **Expiration Date**.

*If the Certification is not listed, please proceed to step 5, otherwise, continue to step 7.* 

5. Select the **checkbox** after **If you cannot find the certification, check here.** 

6. Enter the **Issuer** & **Name**. Note that only the employee's manager will be able to enter the **Certification Number**, **Issued Date**, and **Expiration Date**.

- 7. Select the **Arrow** next to **Attachments**.
- 8. Add supporting documents by either:
- Drag and drop documents into the designated section titled **Drop Files Here**, or
- Click **Select Files**

**\*\*IMPORTANT\*\* Primary Source Verification** is *required* for licensure. Go to [https://apps.health.tn.gov/Licensure/](https://apps.health.tn.gov/Licensure/default.aspx) [default.aspx](https://apps.health.tn.gov/Licensure/default.aspx) for Tennessee verification. For licenses in other states, go to the primary source verification site for your state. See page 2 for additional details on Primary Source Verification.

9. Select **Submit**

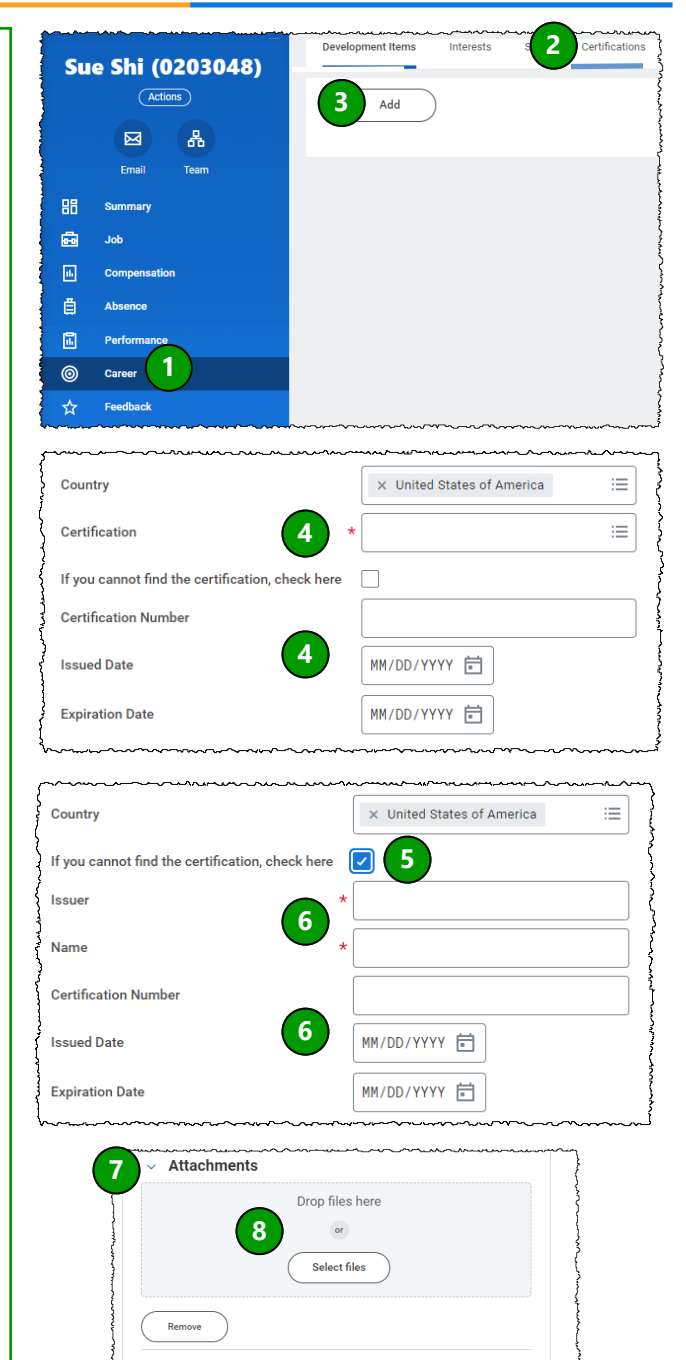

**9**

Save for Later

Cancel

 $\bullet$ 

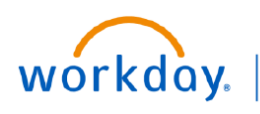

**VUMC** 

**BUSINESS EDUCATION** 

**Add a Certification or License (All Employees)**

## **Primary Source Verification for Licensure**

The Primary Source Verification letter must be pulled **before** the expiration date of the current year.

The employee should pull the letter and attach it in Workday when they enter their renewal information. However, if they did not attach the letter, the manager must pull the Primary Source Verification letter at the proper time and upload it to Workday.

*Note: the Licenses & Certifications tab of the Manager Hub in Workday will list your staff with licenses expiring in 90 days or less. This is a great source of letters which should be pulled before they expire.*

For licenses in Tennessee, go to<https://apps.health.tn.gov/Licensure/default.aspx> and enter the employee name and information in the search box. Download the letter and attach to the license information in Workday. For licensure in other states, go to the primary verification site for each state.

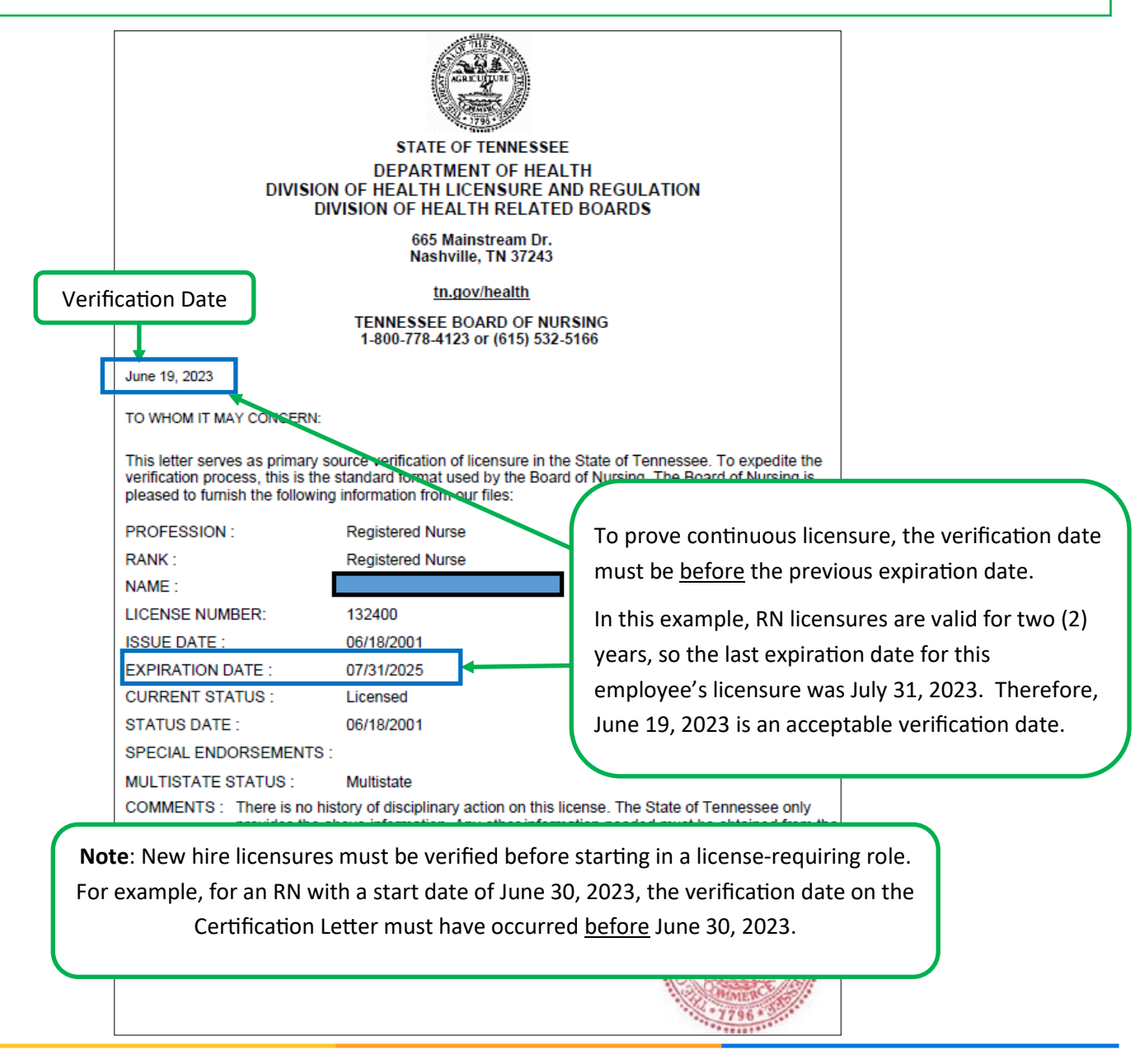